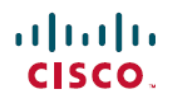

# 上机实验室管理

首次发布日期**:** 2015 年 08 月 20 日

# 关于"上机实验室管理"

使用"WebEx 上机实验室管理"来设置和维护上机实验室会话中的实验室和计算机。通过"上机实 验室管理",您可

- •创建新实验室
- •编辑现有实验室
- •删除实验室
- •查看实验室日程
- •为上机实验室会话安装实验室计算机
- •将计算机移至其他实验室
- •从实验室删除计算机
- •连接到可用的计算机
- •与会话中的实验室计算机断开连接
- •查看计算机的状态
- •生成上机实验室使用报告

## 登录

要登录"上机实验室管理",您必须是具有实验室管理权限的用户。如果您有关于用户帐户的问题, 请联系您的 Training Center 网站管理员。

步骤 **1** 转至您的上机实验室管理网站。 站点 URL 的格式如下, 其中 your company 是 Training Center 网站的定制名称。 http://your\_company.webex.com/your\_company/labadmin.php

注销

- 步骤 **2** 在登录页上的用户名框中输入用户名。
- 步骤 **3** 在密码框中输入密码。
- 步骤 **4** 单击登录。

注销

- 步骤 **1** 在导航栏上单击注销。
- 步骤 **2** 在出现的对话框中单击确定。

## 管理实验室

### 关于"管理实验室"页

单击导航栏上的管理实验室可。该页列出所有现有的实验室。您可创建新的实 验室,或选择现有的实验室以修改或删除。您还可查看所选实验室的日程。

下表列出该页上显示的列,并提供每个列的说明。

#### 表 **1**:"管理实验室"页

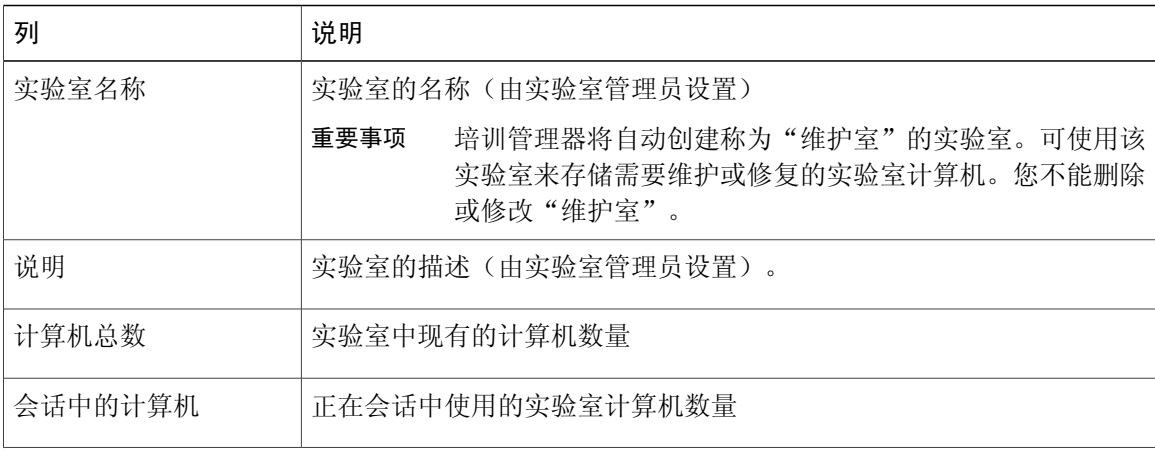

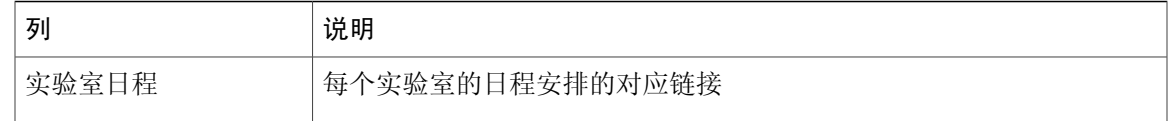

### 创建新实验室

要设置上机实验室,必须先创建一个包含上机实验室计算机的实验室。在创建新的实验室后,培训 课程主持人就能选择该实验室进行上机实验室会话。主持人单击 **Training Center** 网站导航栏上的上 机实验室后,上机实验室页将出现新的实验室。

- 步骤 **1** 登录您的上机实验室管理网站。
- 步骤 **2** 在导航栏上单击管理实验室。
- 步骤 **3** 在管理实验室页上单创建新实验室。
- 步骤 **4** 在创建新实验室页上的实验室名称中输入新实验室的名称。
- 步骤5 (可选)在实验室描述框中,输入实验室的描述。 该描述显示在管理实验室页和实验室详细信息页上。
- 步骤 **6** 单击添加。

### 编辑实验室

在创建新实验室后,您可编辑名称或描述。

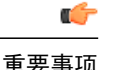

重要事项 您不能修改"维护室"实验室。

- 步骤 **1** 在导航栏上单击管理实验室。
- 步骤 **2** 在管理实验室页上选中要编辑的实验室名称旁的复选框。
- 步骤 **3** 单击编辑实验室。
- 步骤 **4** 要更改实验室的名称,在编辑实验室页上的实验室名称框中输入新名称。
- 步骤 **5** 要添加或更改实验室的描述,在编辑实验室页上的实验室描述框中输入新描述。
- 步骤 **6** 单击更新。

 $\blacksquare$ 

### 删除实验室

删除实验室后,该实验室将不能再进行上机实验课

$$
\mathbb{C}^{\!-}
$$

重要事项 您不能删除"维护室"实验室。

#### 开始之前

从实验室中删除要删除的所有计算机。

- 步骤 **1** 在导航栏上单击管理实验室。
- 步骤 **2** 选中要删除的实验室名称旁的复选框。
- 步骤 **3** 单击删除实验室。 如果您要删除包含计算机的实验室,将出现错误消息,提醒您先删除计算机。否则将出现确认对话框。
- 步骤 **4** 在确认对话框中,单击确定。

### 查看实验室日程

您可通过实验室日程来跟踪哪些实验室和计算机已被培训课程预约。

- 步骤 **1** 在导航栏上单击管理实验室。
- 步骤 **2** 在您要查看的实验室旁单击查看日程。 要在实验室详细信息页上查看实验室日程,单击实验室名称,然后单击日历图标。
- 步骤 **3** 在实验室日程页上指向某个时间段来查看实验室日程的详细信息。
- 步骤 **4** 完成后,单击关闭。

### 管理实验室计算机

在通过上机实验室,您可对实验室计算机执行以下管理操作:

- •在实验室中安装计算机
- •将计算机移至实验室
- •从实验室删除计算机
- •连接计算机或与计算机断开连接
- •查看计算机的状态

### 本地计算机和远程计算机的系统要求

借助 WebEx Access Anywhere, 您可以使用一台连接到互联网上的计算机远程访问另一台计算机。 在上机实验室中的每台计算机和用于访问实验室的任何计算机上安装 Access Anywhere 代理。

在设置计算机以使用 Access Anywhere 之前,需确保每台远程计算机和本地计算机均满足以下最低 系统要求。有关更多信息,请参阅针对您的 WebEx Training Center 版本的 *WebEx Training Center* 发 行说明。发行说明文件可从 [http://www.cisco.com/c/en/us/support/conferencing/webex-training-center/](http://www.cisco.com/c/en/us/support/conferencing/webex-training-center/products-release-notes-list.html) [products-release-notes-list.html](http://www.cisco.com/c/en/us/support/conferencing/webex-training-center/products-release-notes-list.html) 获得。

### 为上机实验室安装计算机

安装 Access Anywhere 代理以安装计算机。在实验室中安装计算机后, 您不需要以管理员身份登录 便能使用 Access Anywhere。有关安装 Access Anywhere 的更多信息,请参阅"Training Center 在线 帮助"。

注释

一台计算机只能属于一个实验室。如果您已在一个实验室中安装某台计算机,然后在另一个实验 室中安装同一计算机,该计算机将从第一个实验室移至第二个实验室。

#### 开始之前

- •您已创建实验室并希望在其中安装计算机。
- 如果您要安装的计算机上已安装 Access Anywhere 代理, 请卸载并重启计算机。

#### 步骤 **1** 在导航栏上单击管理实验室。

- 步骤 **2** 在管理实验室页上单击要在其中安装计算机的实验室名称。
- 步骤 **3** 在实验室详细信息页上单击安装计算机。 如果计算机上已安装 Access Anywhere 代理,将会提示您卸载。
- 步骤 **4** 要继续安装,单击下一步。 如果您看到卸载已安装的 Access Anywhere 代理的提示,单击确定以退出安装。 在卸载之前安装的 Access Anywhere 后,重新开始上述过程。
- 步骤 **5** 遵循 **WebEx Access Anywhere** 安装向导 进行操作;在以下屏幕中提供信息并设置选项:

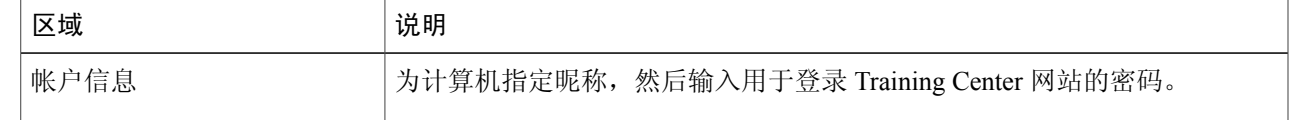

Π

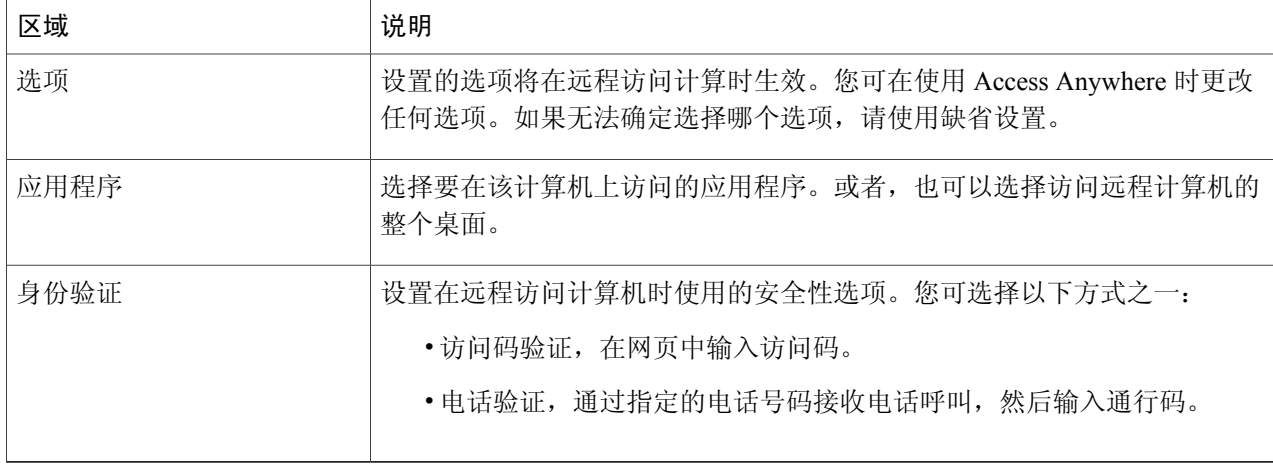

#### 步骤 **6** 单击下一步。

步骤 **7** 在安装完成面板上,单击完成将代理安装到在计算机上。

## 查看计算机的状态

"实验室详细信息"页上将显示为特定实验室安装的计算机列表。

- 步骤 **1** 在导航栏上单击管理实验室。
- 步骤 **2** 在管理实验室页上单击实验室名称。
- 步骤 **3** 在实验室详细信息页上找到要检查状态的计算机。 计算机的状态显示在状态列中。

### 计算机状态描述

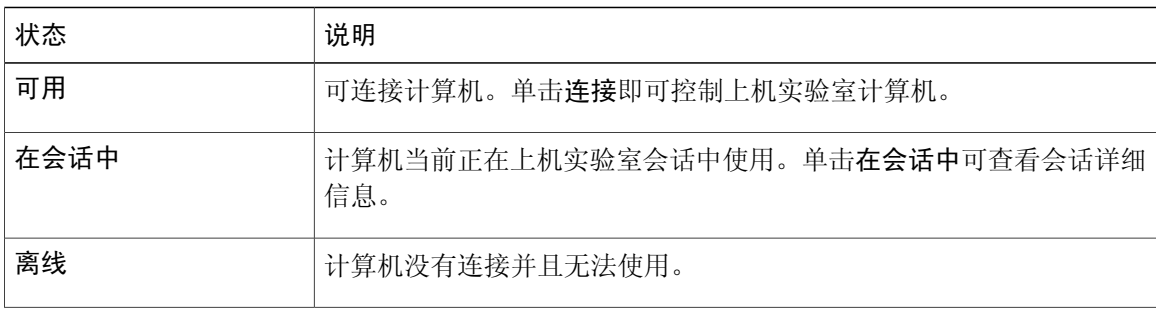

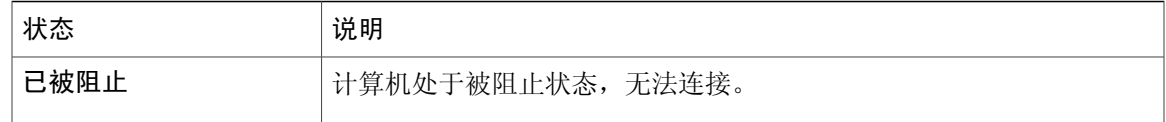

### 移动计算机

如果计算机不在会话中或尚未被预约,您可以将其移动至其他实验室。要防止计算机被预约,请将 其移至维护室。维护室是存储需要维修、升级或其他维护工作的计算机的地方。

计算机被移动后,它将出现在新的实验室计算机列表中。

- 步骤 **1** 在导航栏上单击管理实验室。
- 步骤 **2** 在管理实验室页上单击要在其中移动计算机的实验室名称。
- 步骤 **3** 在实验室详细信息页上选中要移动的实验室名称旁的复选框。
- 步骤 **4** 单击移至。
- 步骤 **5** 在移动计算机对话框中,从移至下拉列表,选择要将计算机移至其中的实验室。
- 步骤 **6** 单击确定将计算机移动到新实验室。

### 从上机实验室删除计算机

您可以随时从实验室中删除可用状态的计算机。计算机被删除后,它将不会出现在上机实验室页上 并且不能再用于进行上机实验室课。

注释 您不能删除已被预约的或会话中状态的计算机。

- 步骤 **1** 在导航栏上单击管理实验室。
- 步骤 **2** 在管理实验室页上,单击包含要删除的计算机的实验室链接。
- 步骤 **3** 在实验室详细信息页上选中要删除的实验室名称旁的复选框。
- 步骤 **4** 单击删除。

 $\blacksquare$ 

步骤 **5** 单击确定确认要删除所选的计算机。

## 连接到可用的计算机

您可从管理实验室页连接并控制可用的计算机。当您连接到可用的计算机后,可使用该计算机来进 行上机实验室会话。

- 步骤 **1** 在导航栏上单击管理实验室。
- 步骤 **2** 在管理实验室页上单击包含该计算机的实验室名称。
- 步骤 **3** 在实验室详细信息页上单击要连接的计算机旁的连接。

### 断开计算机的连接

您可断开状态为在会话中的计算机的连接。断开计算机的连接将会结束 Access Anywhere 会话,计 算机的状态将变为可用。您可随后使用该计算机进行上机实验室会话。

- 步骤 **1** 在导航栏上单击管理实验室。
- 步骤 **2** 在管理实验室页上单击包含该计算机的实验室名称。
- 步骤 **3** 在实验室详细信息页上单击要连接的计算机旁的断开连接。

### 生成上机实验室使用报告

如果该选项在上机实验室站点上可用,您可生成并查看过去三个月内的上机实验室使用报告。

#### 开始之前

超级管理员必须启用上机实验室报告选项;否则不会显示报告链接。

- 步骤 **1** 在导航栏上单击报告。
- 步骤 **2** 在选择实验室下拉列表中,选择要生成报告的实验室。
- 步骤 **3** 在从:和到:下拉列表中,选择要查看的使用报告的开始和结束日期。
- 步骤 **4** 在结果排序依据下拉列表中,选择搜索结果的排序方式。
- 步骤 **5** 选择显示报告。

 $\mathbf{r}$ 

# 上机实验室使用报告中的常见内容

上机实验室使用报告中通常包含以下信息。您可通过单击列标题对信息排序。

#### 表 2: 报告内容

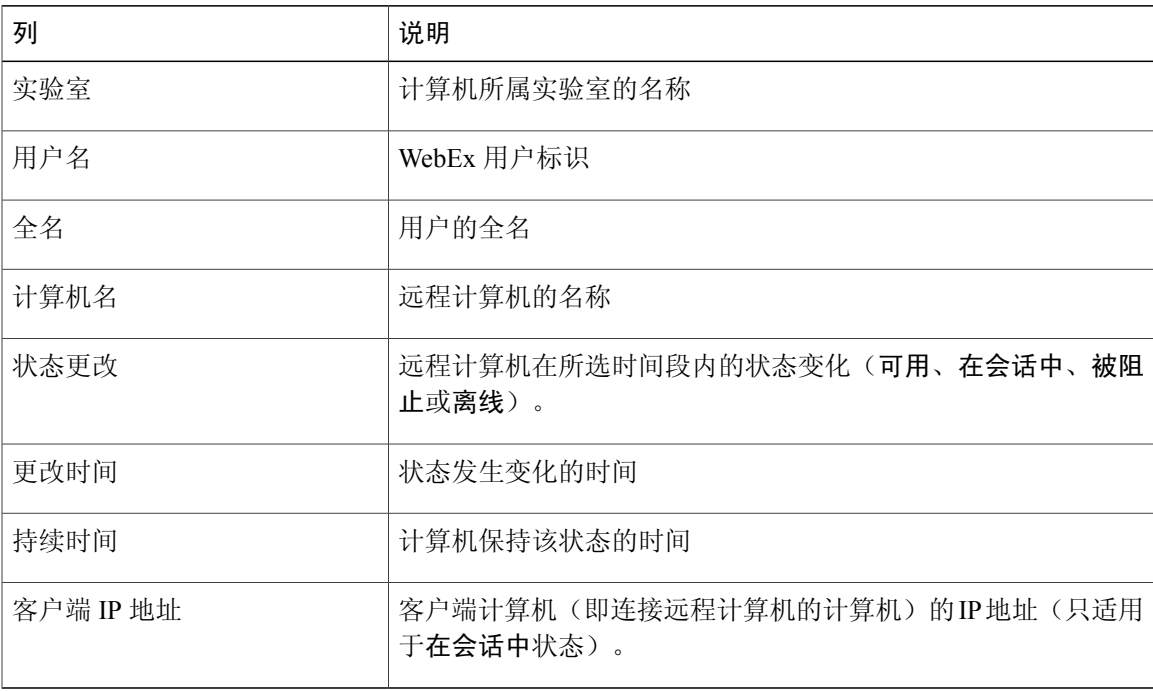

T

■ 上机实验室管理

THE SPECIFICATIONS AND INFORMATION REGARDING THE PRODUCTS IN THIS MANUAL ARE SUBJECT TO CHANGE WITHOUT NOTICE. ALL STATEMENTS, INFORMATION, AND RECOMMENDATIONS IN THIS MANUAL ARE BELIEVED TO BE ACCURATE BUT ARE PRESENTED WITHOUT WARRANTY OF ANY KIND, EXPRESS OR IMPLIED. USERS MUST TAKE FULL RESPONSIBILITY FOR THEIR APPLICATION OF ANY PRODUCTS.

THE SOFTWARE LICENSE AND LIMITED WARRANTY FOR THE ACCOMPANYING PRODUCT ARE SET FORTH IN THE INFORMATION PACKET THAT SHIPPED WITH THE PRODUCT AND ARE INCORPORATED HEREIN BY THIS REFERENCE. IF YOU ARE UNABLE TO LOCATE THE SOFTWARE LICENSE OR LIMITED WARRANTY, CONTACT YOUR CISCO REPRESENTATIVE FOR A COPY.

The Cisco implementation of TCP header compression is an adaptation of a program developed by the University of California, Berkeley (UCB) as part of UCB's public domain version of the UNIX operating system. All rights reserved. Copyright © 1981, Regents of the University of California.

NOTWITHSTANDING ANY OTHER WARRANTY HEREIN, ALL DOCUMENT FILES AND SOFTWARE OF THESE SUPPLIERS ARE PROVIDED "AS IS" WITH ALL FAULTS. CISCO AND THE ABOVE-NAMED SUPPLIERS DISCLAIM ALL WARRANTIES, EXPRESSED OR IMPLIED, INCLUDING, WITHOUT LIMITATION, THOSE OF MERCHANTABILITY, FITNESS FOR A PARTICULAR PURPOSE AND NONINFRINGEMENT OR ARISING FROM A COURSE OF DEALING, USAGE, OR TRADE PRACTICE.

IN NO EVENT SHALL CISCO OR ITS SUPPLIERS BE LIABLE FOR ANY INDIRECT, SPECIAL, CONSEQUENTIAL, OR INCIDENTAL DAMAGES, INCLUDING, WITHOUT LIMITATION, LOST PROFITS OR LOSS OR DAMAGE TO DATA ARISING OUT OF THE USE OR INABILITY TO USE THIS MANUAL, EVEN IF CISCO OR ITS SUPPLIERS HAVE BEEN ADVISED OF THE POSSIBILITY OF SUCH DAMAGES.

Any Internet Protocol (IP) addresses and phone numbers used in this document are not intended to be actual addresses and phone numbers. Any examples, command display output, network topology diagrams, and other figures included in the document are shown for illustrative purposes only. Any use of actual IP addresses or phone numbers in illustrative content is unintentional and coincidental.

Cisco and the Cisco logo are trademarks or registered trademarks of Cisco and/or its affiliates in the U.S. and other countries. To view a list of Cisco trademarks, go to this URL: <http://www.cisco.com/go/trademarks>. Third-party trademarks mentioned are the property of their respective owners. The use of the word partner does not imply a partnership relationship between Cisco and any other company. (1110R)

© 2016 Cisco Systems, Inc. All rights reserved.